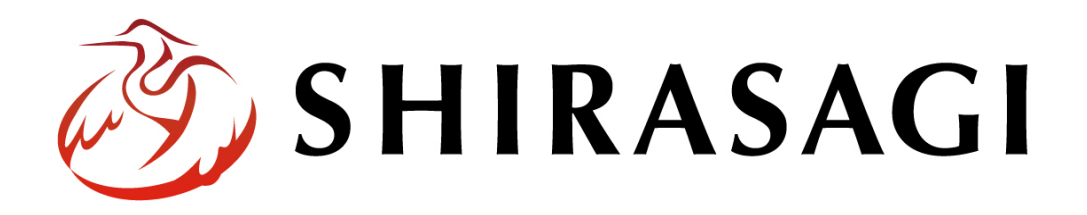

グループウェア操作マニュアル「在席管理」

v1.16.0 2022 年 10 月 31 日更新

# 目次

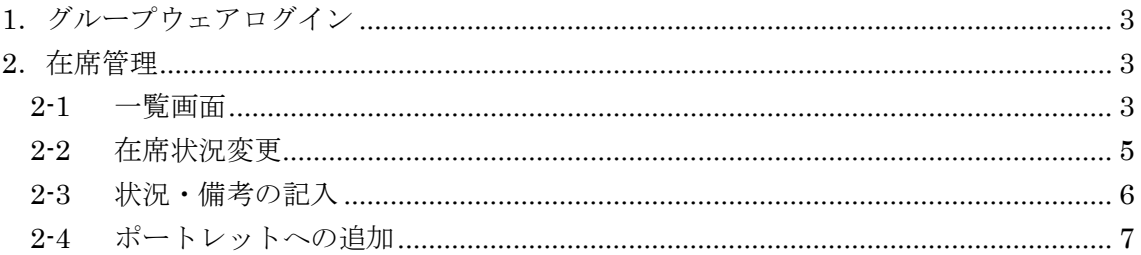

# <span id="page-2-0"></span>1.グループウェアログイン

グループウェアへのログインについては、マニュアル「グループウェア操作マニュアル 【ログイン】」をご覧ください。

## <span id="page-2-1"></span>2.在席管理

在席管理では、所属ユーザーの在席状況の確認、登録が可能です。在席管理のポー トレットを作成することでポータルからも確認、登録ができます。

#### <span id="page-2-2"></span>2-1 一覧画面

(1) 左メニュー[在席管理]をクリックします。

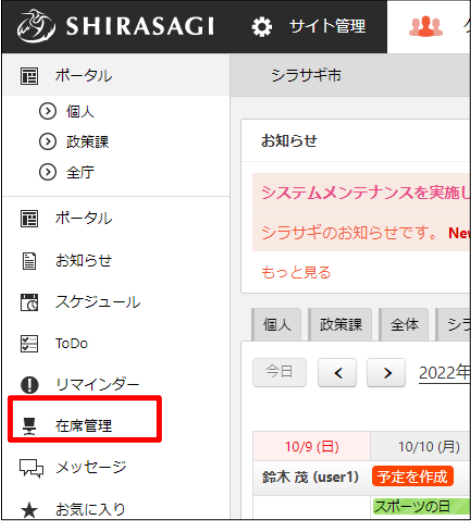

(2) ログインユーザーとその所属課ユーザーの在席状況が一覧表示されます。

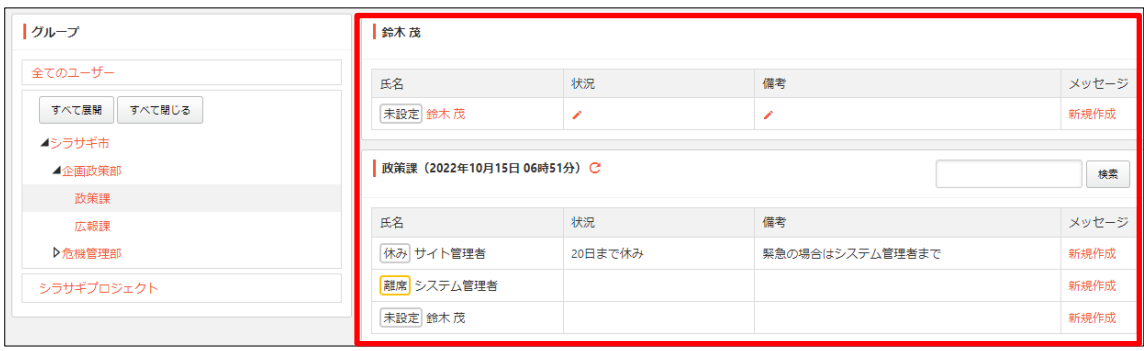

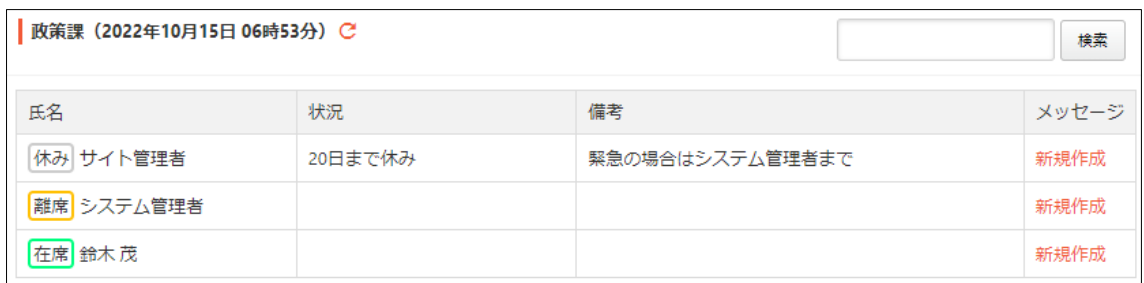

氏名列 :ユーザー名と在席状況が表示されています。

状況列 :状況コメントが表示されています。

備考列 :備考コメントが表示されています。

メッセージ列:該当ユーザーにメッセージを送信することができます。

※詳細は「グループウェアマニュアル【メッセージ】」をご参照ください。

<span id="page-4-0"></span>2-2 在席状況変更

(1) 在席状況を変更する氏名をクリックします。

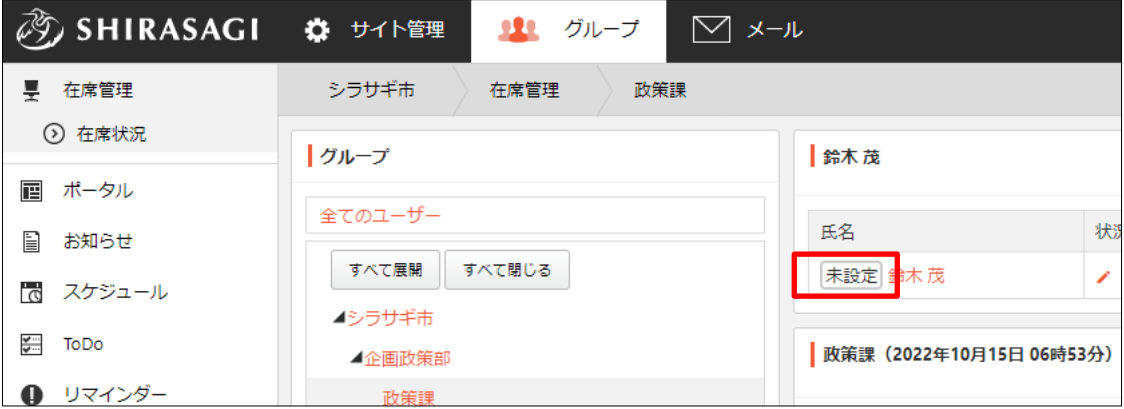

変更する権限がない場合は、クリックしてもプルダウンは表示されません。

(2) 変更する在席状況をクリックします。

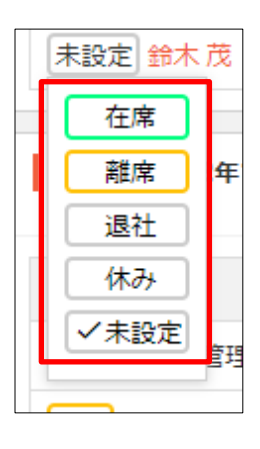

(3) 在席状況が変更されて表示されます。

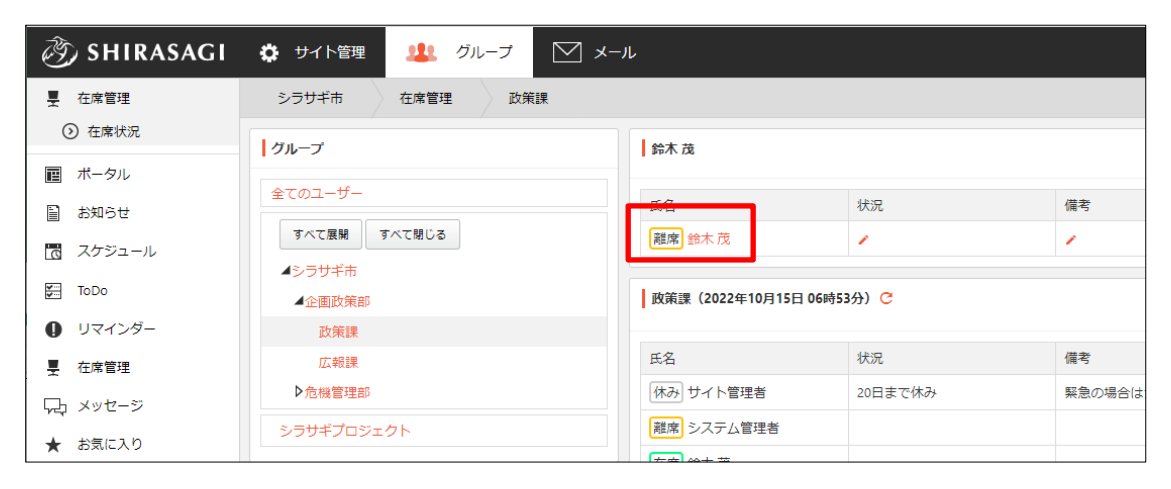

<span id="page-5-0"></span>(1) 記入する項目のペンマークをクリックします。

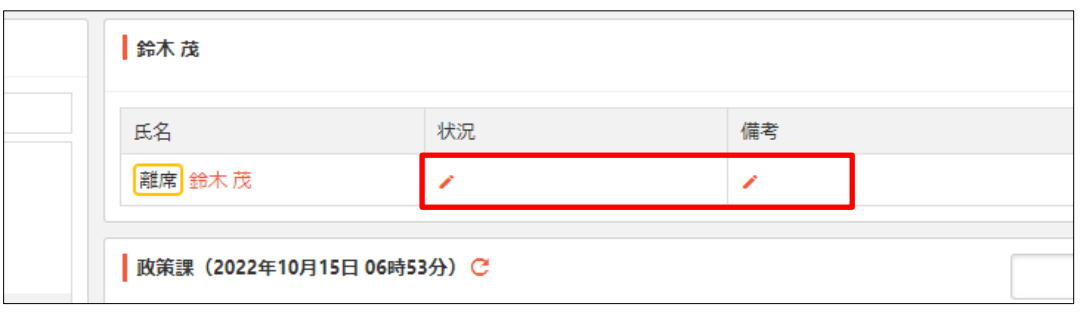

変更する権限がない場合は、表示されません。

(2) 入力して、入力欄以外の場所をクリックします。

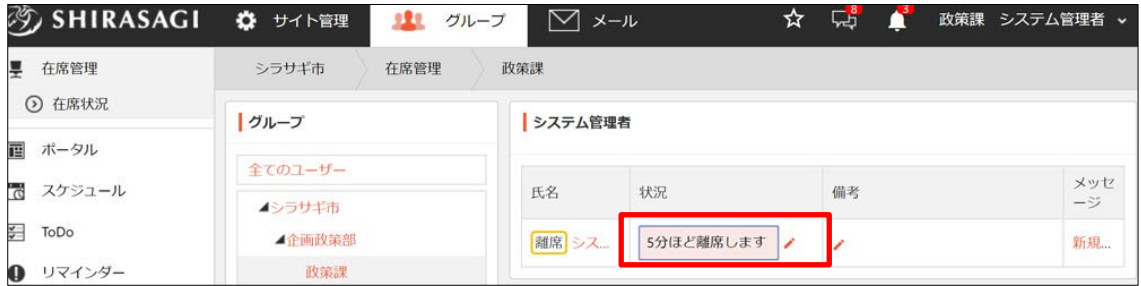

(3) 入力内容が表示されます。

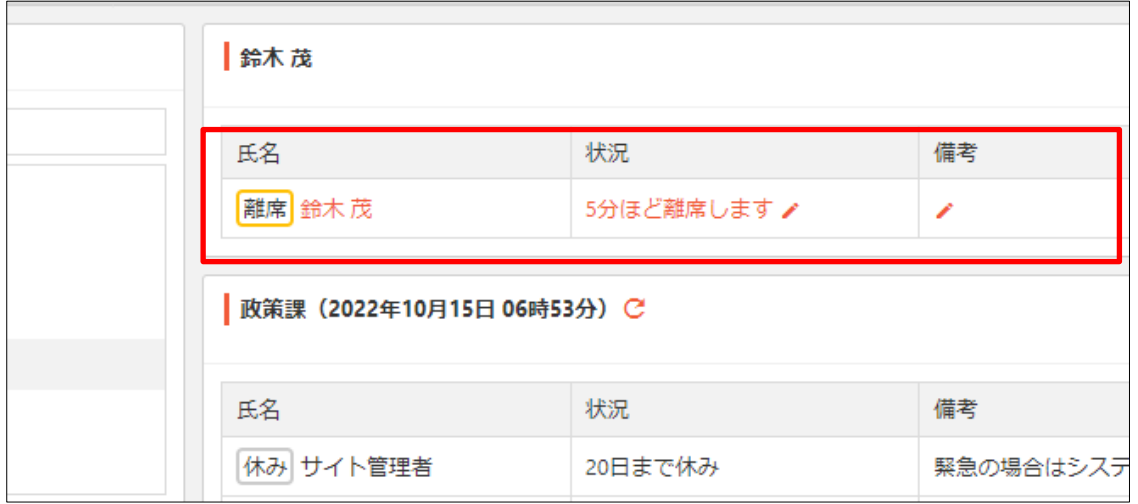

## <span id="page-6-0"></span>2-4 ポートレットへの追加

在席管理のポートレットを作成・配置することで、ポータルから簡単に在席状況の 確認、登録ができます。

(1) 左メニュー[個人ポータル]をクリックします。(個人ポータルの場合)

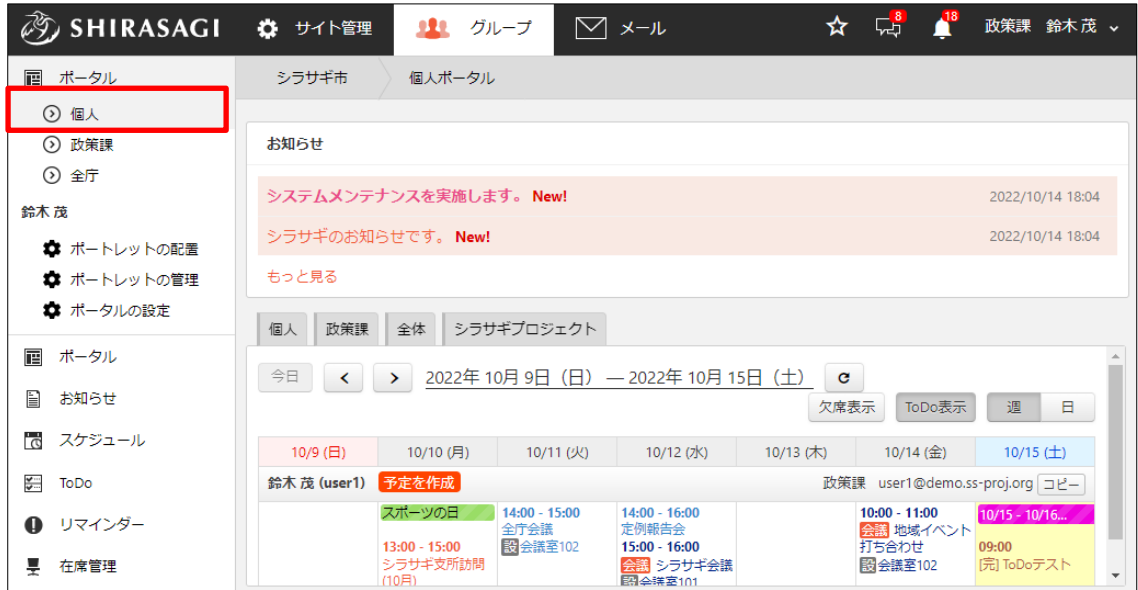

# (2) [ポートレットの管理]に「在席管理」を追加します。

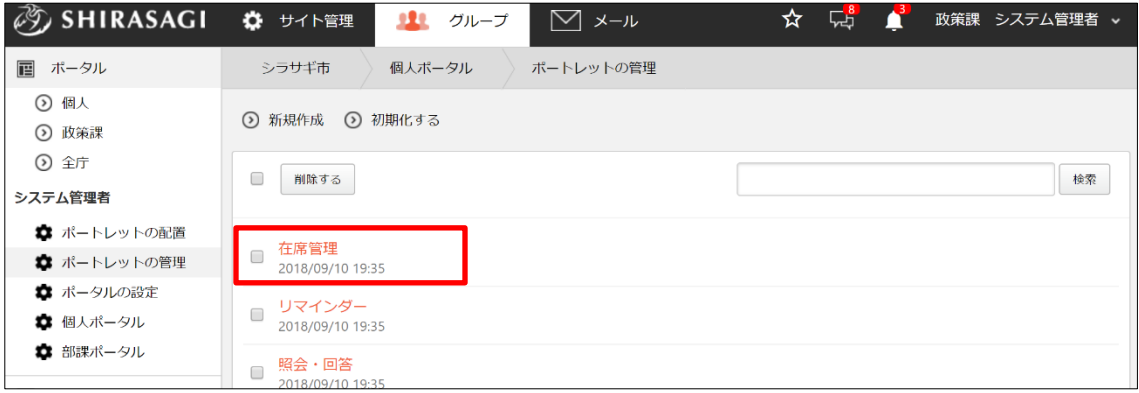

一覧に表示されている場合は、ポートレットに登録済みです。表示されていない場合 は、[新規作成]から追加します。

(3) [ポートレットの配置]で在席管理を配置します。

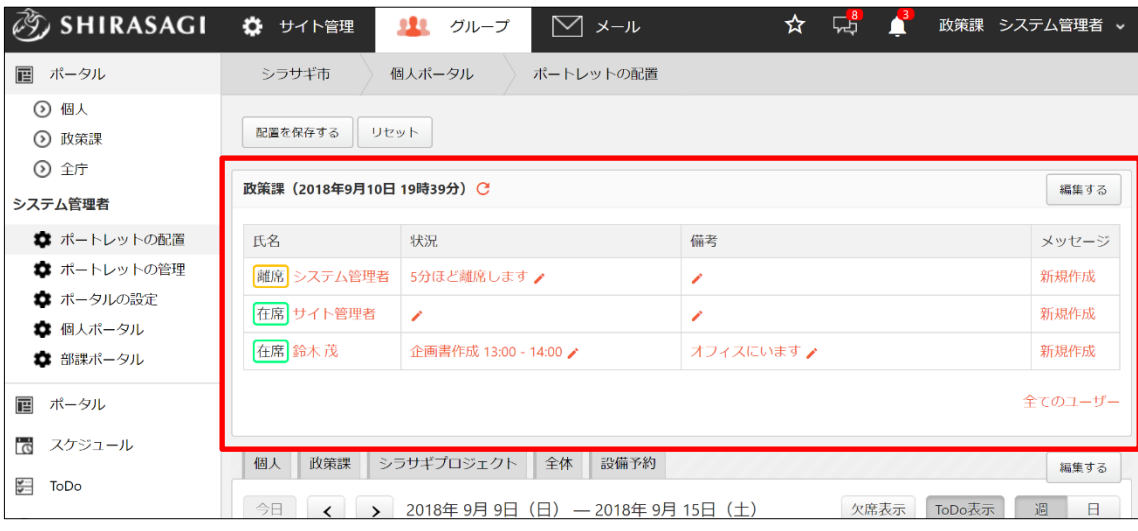

ポートレットはドラッグすることで、配置変更が可能です。

(4) [配置を保存する]をクリックします。

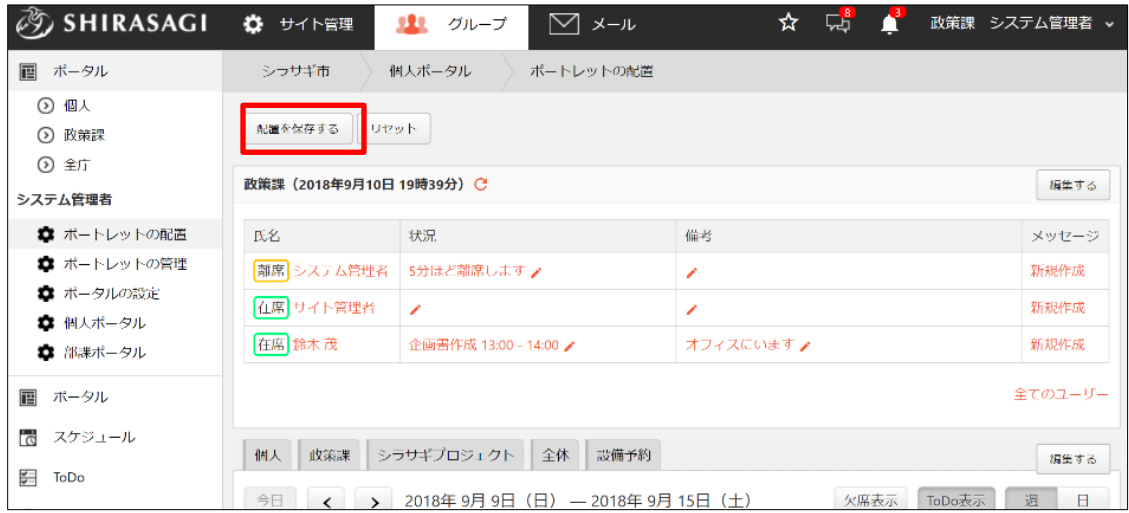